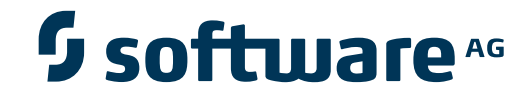

## **Entire Net-Work Administration**

**SMH Administration**

Version 6.2.2

March 2012

## **Entire Net-Work**

This document applies to Entire Net-Work Administration Version 6.2.2.

Specifications contained herein are subject to change and these changes will be reported in subsequent release notes or new editions.

Copyright © 2012 Software AG, Darmstadt, Germany and/or Software AG USA, Inc., Reston, VA, United States of America, and/or their licensors.

Detailed information on trademarks and patents owned by Software AG and/or its subsidiaries is located at http://documentation.softwareag.com/legal/.

Use of this software is subject to adherence to Software AG's licensing conditions and terms. These terms are part of the product documentation, located at http://documentation.softwareag.com/legal/ and/or in the root installation directory of the licensed product(s).

This software may include portions of third-party products. Forthird-party copyright notices and license terms, please referto "License Texts, Copyright Notices and Disclaimers of Third-Party Products". This document is part of the product documentation, located at http://documentation.softwareag.com/legal/ and/or in the root installation directory of the licensed product(s).

#### **Document ID: WCPMF-SMHADMIN-622-20120329**

## **Table of Contents**

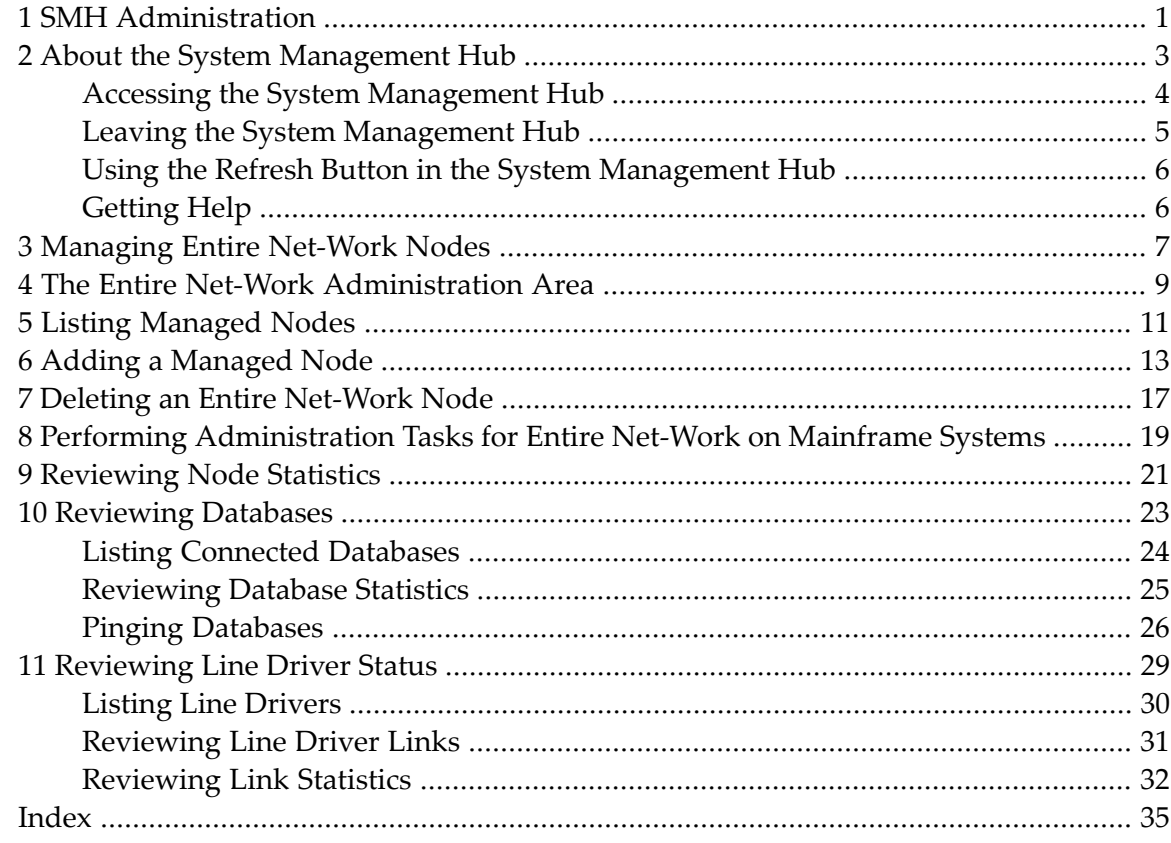

## <span id="page-4-0"></span>**1 SMH Administration**

This document describes how to perform the system administration tasks necessary for Entire Net-Work operations using the System Management Hub (SMH).

It is intended for system administrators in your enterprise.

This document is organized as follows:

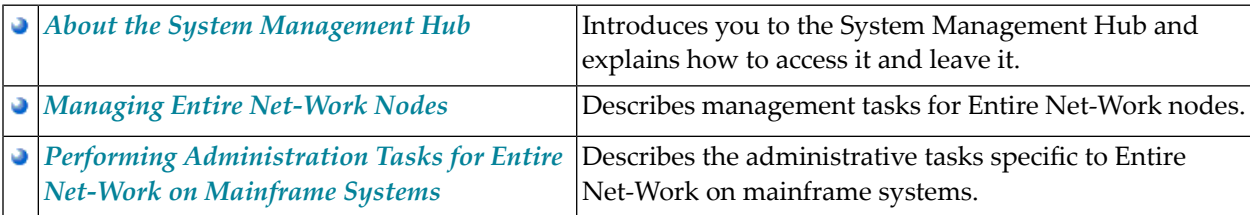

## <span id="page-6-1"></span><span id="page-6-0"></span> $\overline{2}$ About the System Management Hub

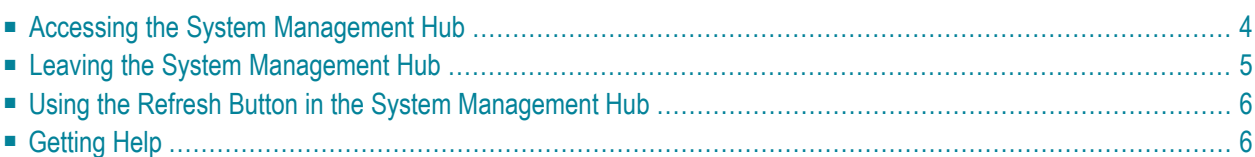

The System Management Hub is a Web-based graphical userinterface (GUI) you can use to perform administrative tasks for Entire Net-Work and the Software AG Directory Server.

Before you start using the System Management Hub, you must set up an administrative user for the product. To do so, consult the Add Administrator section of the System Management Hub documentation. The System Management Hub (SMH) is the standard, GUI-based, central point of administration for Software AG's products. It runs in a standard Web browser. Please refer to the System Management Hub documentation for further information.

<span id="page-7-0"></span>This chapter provides an overview of the System Management Hub and describes its interface elements as they pertain to Entire Net-Work and Software AG Directory Server administration tasks.

## <span id="page-7-1"></span>**Accessing the System Management Hub**

#### **To access the System Management Hub:**

1 Type the following URL into your Web browser:

#### http://*smh-mil-node*:*smh-mil-http-port*/smh/login.htm

where *smh-mil-node* is the name of the machine where the System Management Hub (SMH) is running (normally this is "localhost") and *smh-mil-http-port* is the port number(the default is 9991) for the SMH MIL (Management Independent Layer) server.

**Note:** If SMH has been installed on an Apache Web server, replace *smh-mil-http-port* with the port number of the Apache Web server (the default is 80) rather than the SMH MIL server.

Or:

Select **System Management Hub** on the **Software AG Base Technology** Start Programs submenu (Windows only) and then select **Web Interface** on the resulting submenu.

<span id="page-7-2"></span>The login screen for the System Management Hub (SMH) appears.

2 Login to the System Management Hub, as described in the section entitled *Internal HTTP Server* under *System Management Hub Web Interface* in *System Management Hub Interfaces and Tools* .

The System Management Hub main panel appears.

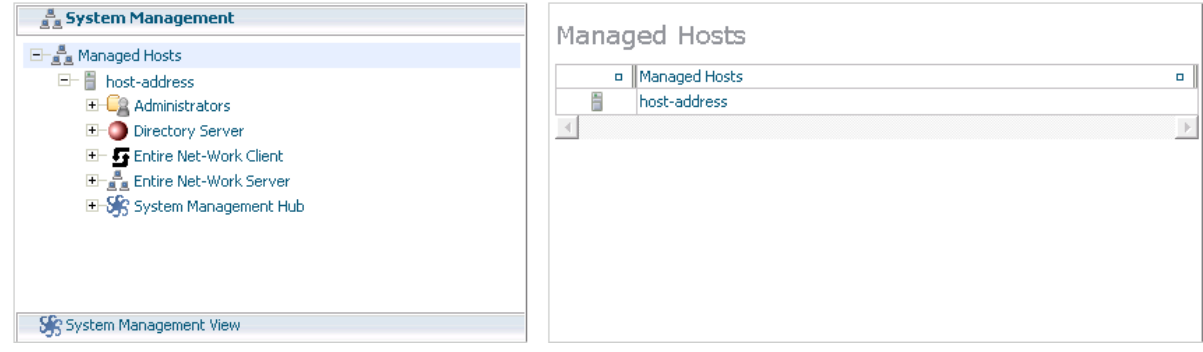

## <span id="page-8-1"></span><span id="page-8-0"></span>**Leaving the System Management Hub**

### **To leave the System Management Hub:**

■ Click the Log Off command at the top of the screen.

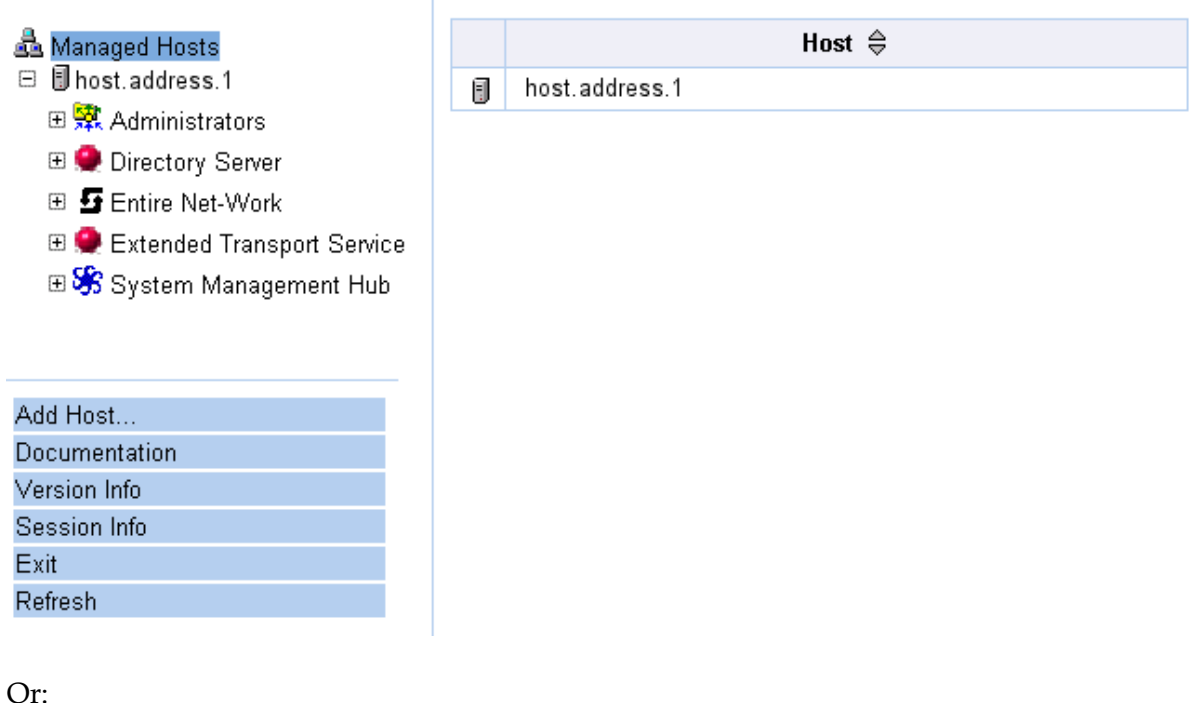

Close the Browser window.

The System Management Hub window is closed.

## <span id="page-9-3"></span><span id="page-9-0"></span>**Using the Refresh Button in the System Management Hub**

<span id="page-9-1"></span>**Refresh** buttons appear in the command frame of the System Management Hub for many panels. Use the **Refresh** button to update the values of items listed in the detail-view frame.

## <span id="page-9-2"></span>**Getting Help**

You can get help for any area in the System Management Hub.

- **To get help on an area:**
- Click the **Documentation** button in the command frame of the System Management Hub or, if it is available, click the **Help** button in the detail-view frame of the System Management Hub screen.

The documentation pertaining to that System Management Hub area appears.

## <span id="page-10-0"></span>**3 Managing Entire Net-Work Nodes**

This chapter describes the administration tasks you can perform for Entire Net-Work 7 using the System Management Hub.

This information is organized under the following headings:

- *The Entire Net-Work [Administration](#page-12-0) Area*
- *Listing [Managed](#page-14-0) Nodes*
- *Adding a [Managed](#page-16-0) Node*
- *Deleting an Entire [Net-Work](#page-20-0) Node*

## <span id="page-12-1"></span><span id="page-12-0"></span>**4 The Entire Net-Work Administration Area**

#### **To access the Entire Net-Work administration area of the System Management Hub (SMH):**

Make sure you have started and logged into the System Management Hub.

- 1 Select the name of the managed host on which Entire Net-Work is installed.
- 2 Expand the tree-view frame for the managed host by clicking on the plus sign (+) to the left of its name.
- 3 Select "Entire Net-Work" in the tree-view under the managed host.

The Entire Net-Work administration area of the System Management Hub becomes available to you.

The Entire Net-Work administration area lists the nodes that are managed by Entire Net-Work. You can review this area by selecting Entire Net-Work from the list of managed hosts in the System Management Hub.

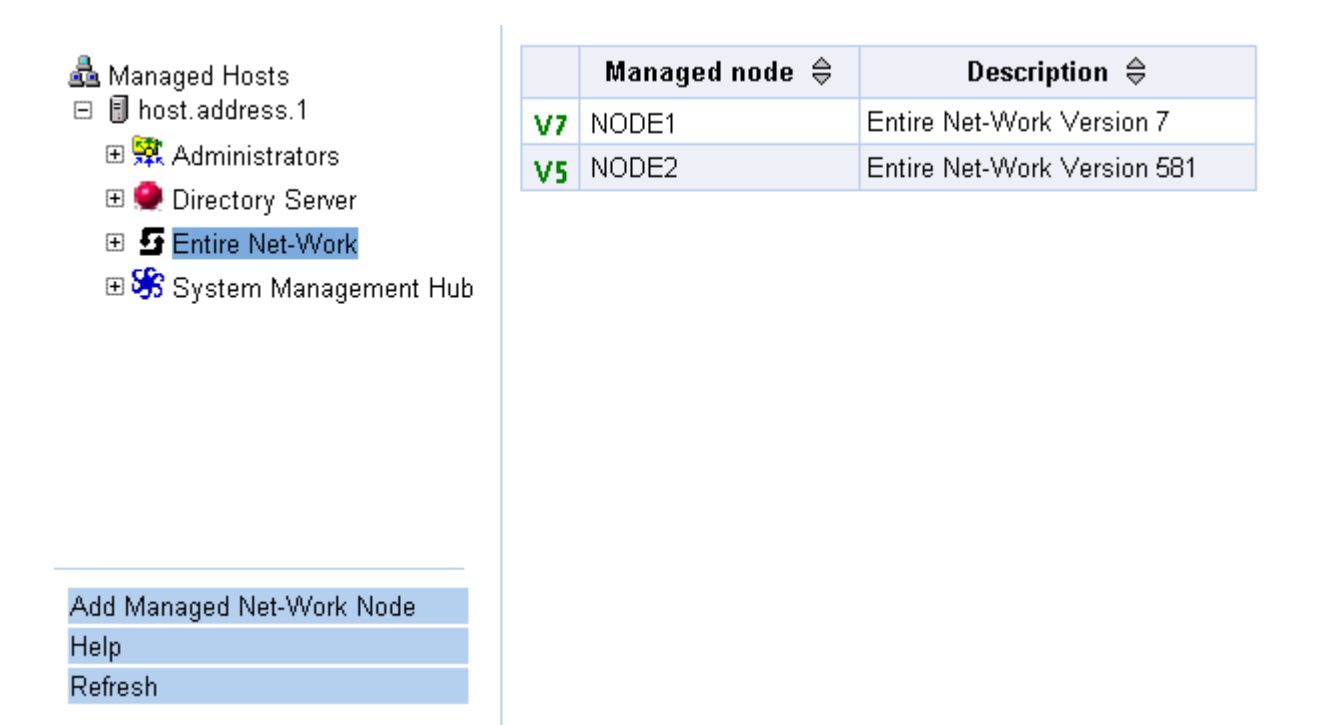

The following buttons are available in the command frame of the Entire Net-Work administration area:

**Note:** You must have "Entire Net-Work" selected in the tree-view frame to see these buttons.

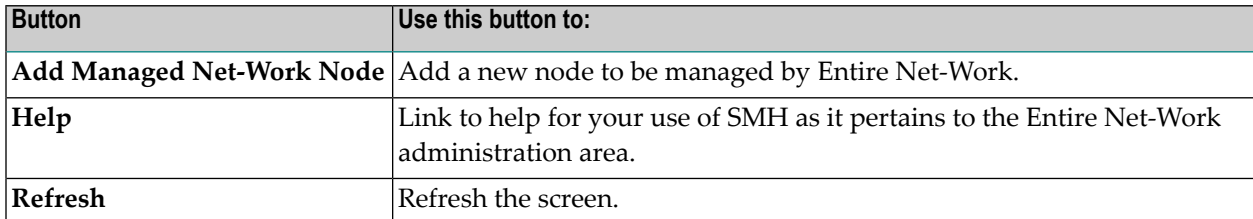

## <span id="page-14-0"></span>**5 Listing Managed Nodes**

#### **To list the nodes managed by Entire Net-Work:**

Make sure you have accessed the System Management Hub.

Select Entire Net-Work from the list of managed hosts.

The lists of managed nodes appears in the detail-view frame and are listed under the expanded Entire Net-Work host name.

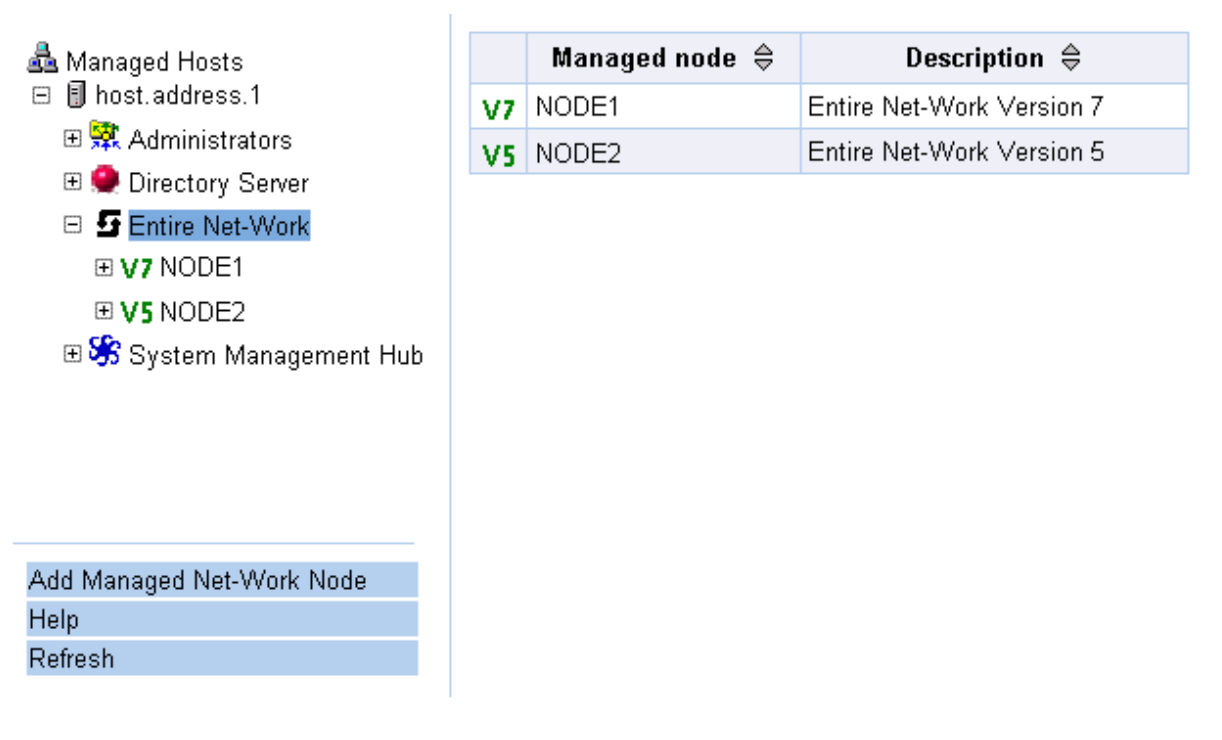

The status of each node is indicated by the icon to the left of the managed node name.

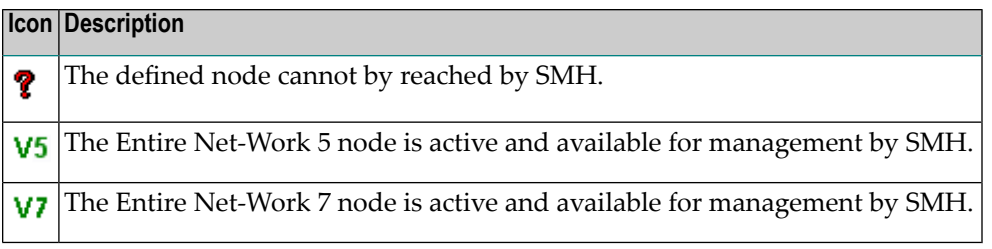

## <span id="page-16-0"></span>**6 Adding <sup>a</sup> Managed Node**

Using the System Management Hub (SMH), add appropriate managed nodes for your installation. You can only add managed nodes for Entire Net-Work 7 Kernels or for Entire Net-Work 5 nodes with the Simple Connection Line Driver installed. Managing classic Entire Net-Work installations (Entire Net-Work Versions 2 and 3, or mainframe Version 5 without the Simple Connection Line Driver) is not possible using the System Management Hub.

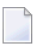

**Note:** Only limited functionality is provided in SMH for Entire Net-Work 5 managed nodes. You can only display information about such nodes at this time.

#### **To add a managed node:**

Make sure you have accessed the System Management Hub.

1 Select Entire Net-Work from the list of managed hosts.

The list of currently managed nodes appears.

2 Click on the Add Managed Net-Work Node command in the command frame of SMH.

The Add Managed Net-Work Node panel appears in the detail-view frame.

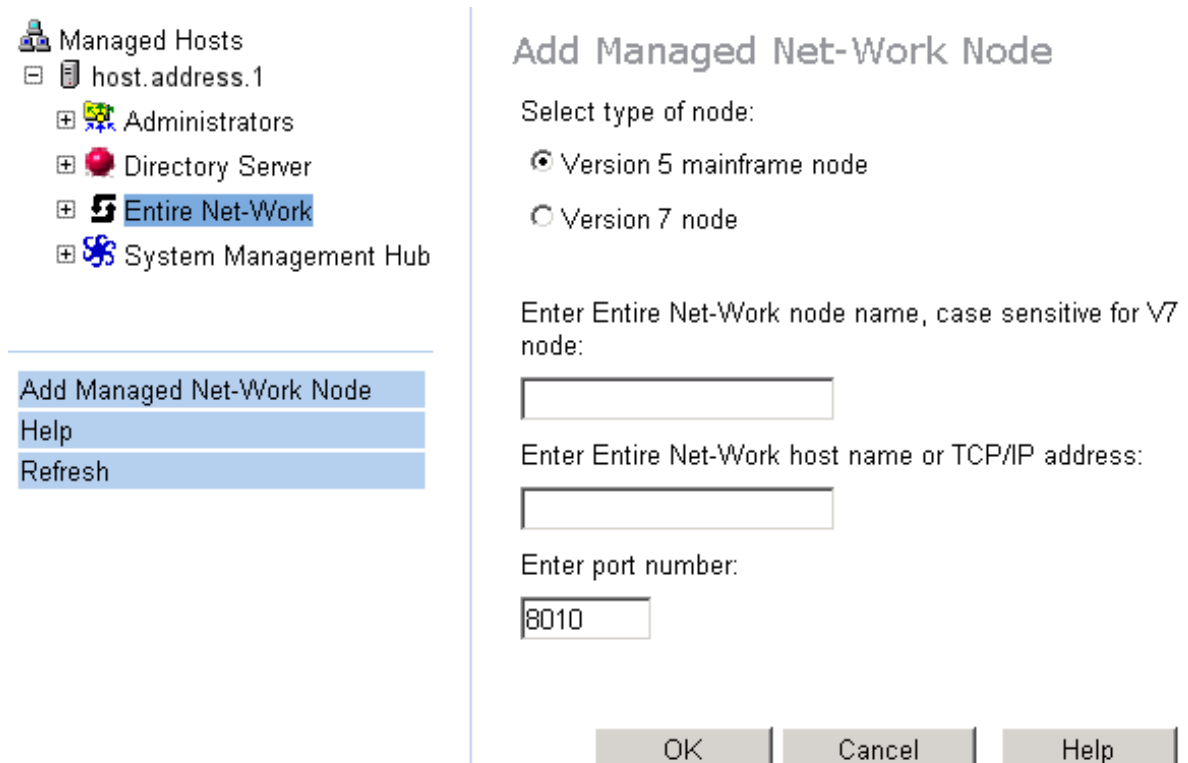

- 3 Select the type of Entire Net-Work node you want to add. Click eitherthe **Version 5 mainframe node** or the **Version 7 node** selections.
- 4 Specify the Entire Net-Work node name, as described in the following table.

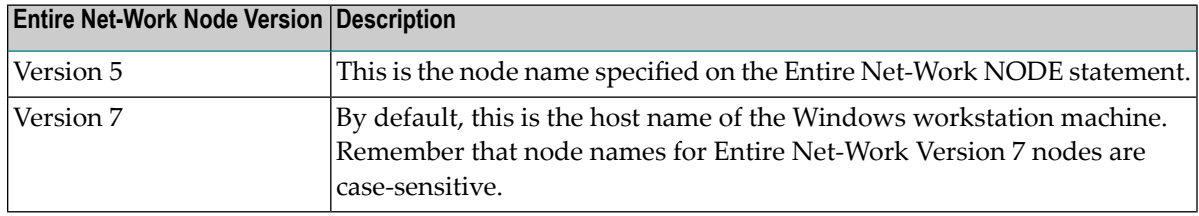

5 Specify the Entire Net-Work host name or TCP/IP address. This is the host name or TCP/IP address of the machine where Entire Net-Work runs. (For Entire Net-Work 7, the host name and the node name should be the same.)

If you specify a host name, the machine on which SMH is running must be able to resolve the host name to a TCP/IP address. The name may also include a fully qualified domain name.

6 Enter the port number of the port where the Entire Net-Work node listens for SMH requests,. This value must be an unused port number between 1 and 65535; it defaults to **8010**.

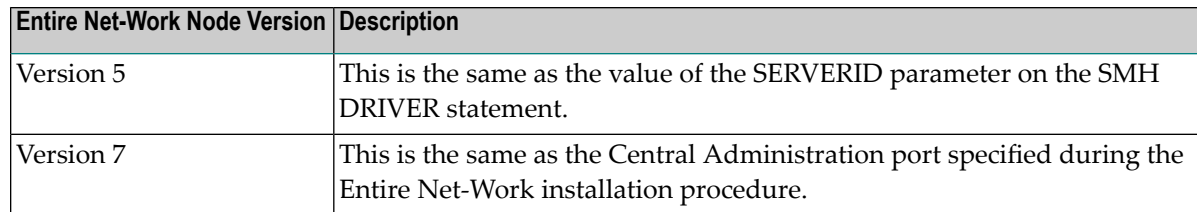

#### 7 Click **OK**.

The new managed node is added to the list of Entire Net-Work nodes.

## <span id="page-20-0"></span>**7 Deleting an Entire Net-Work Node**

#### **To delete an Entire Net-Work node:**

Make sure you have accessed the System Management Hub.

1 Select the node from the list of Entire Net-Work managed nodes.

The statistics for the node appear in the detail-view frame.

2 Select Delete Node from SMH in the command frame.

The **Delete Managed Node** panel appears in the display-view frame requesting that you verify that you want to delete the selected node.

#### Delete Managed Node

Confirm removal of node NODE2 from SMH management?

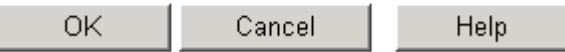

3 Click **OK** to delete the node.

The node is deleted.

# <span id="page-22-0"></span>**8 Performing Administration Tasks for Entire Net-Work on**

## **Mainframe Systems**

This chapter describes how to manage Entire Net-Work nodes installed on mainframe systems using the System Management Hub.

This information is organized under the following headings:

- *[Reviewing](#page-24-0) Node Statistics*
- *[Reviewing](#page-26-0) Databases*
- *[Reviewing](#page-32-0) Line Driver Status*

## <span id="page-24-0"></span>**9 Reviewing Node Statistics**

#### **To review general node statistics:**

Select the managed node from the list of Entire Net-Work managed nodes.

The statistics for the node appear in the detail-view frame.

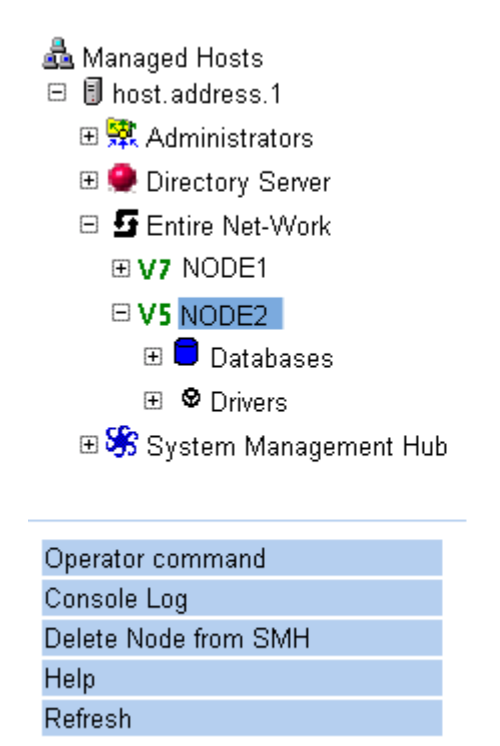

### Entire Net-Work Demo Interface

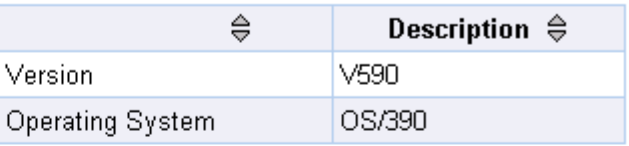

This beta test version of Entire Net-Work 7 contains a limited functionality mainframe SMH agent component that will not be included in the final production version. This has been included to allow .<br>the customer to see the component working and to be able to give Software AG feedback.

These statistics are described in the following table.

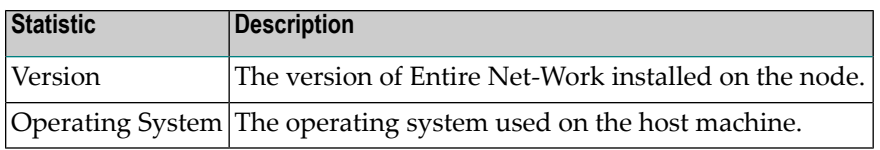

# <span id="page-26-0"></span>10 Reviewing Databases

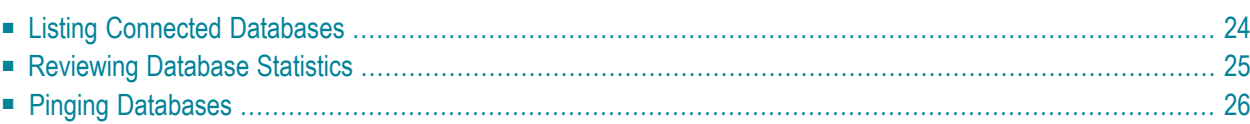

<span id="page-27-0"></span>You can review the databases connected to an Entire Net-Work mainframe node.

## **Listing Connected Databases**

#### **To list the databases connected to the node:**

Make sure you have accessed the System Management Hub.

1 Select the managed node from the list of Entire Net-Work managed nodes.

The statistics for the node appear in the detail-view frame.

2 Select **Databases** in the tree-view frame.

The list of databases appears in the detail-view frame.

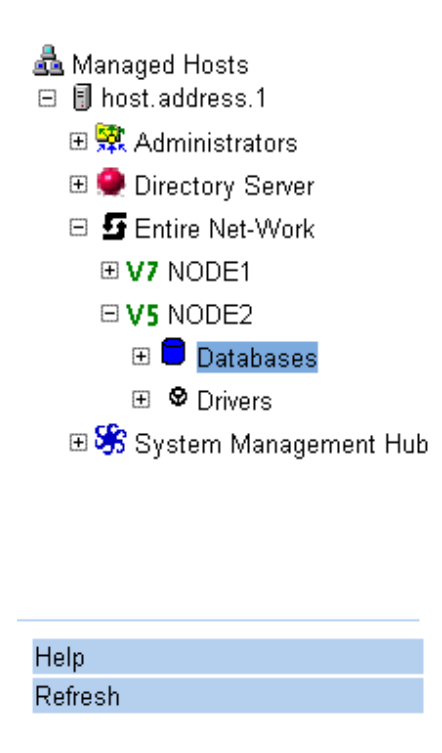

![](_page_27_Picture_189.jpeg)

Value  $\triangleq$ 

## <span id="page-28-0"></span>**Reviewing Database Statistics**

#### **To review statistics for a connected database:**

Make sure you have accessed the System Management Hub.

1 Select the managed node from the list of Entire Net-Work managed nodes.

The statistics for the node appear in the detail-view frame.

2 Select and expand **Databases** in the tree-view frame.

The list of databases appears in the detail-view frame and beneath **Databases** in the tree-view frame.

3 Select the database in the tree-view frame whose statistics you want to review.

The statistics for the database are listed in the detail-view frame.

![](_page_28_Figure_10.jpeg)

![](_page_28_Picture_269.jpeg)

 $\triangleq$ 

1001 on NODE21

These statistics are described in the following table.

Ping Help Refresh

![](_page_29_Picture_492.jpeg)

## <span id="page-29-0"></span>**Pinging Databases**

#### **To ping a connected database:**

Make sure you have accessed the System Management Hub.

1 Select the managed node from the list of Entire Net-Work managed nodes.

The statistics for the node appear in the detail-view frame.

2 Select and expand **Databases** in the tree-view frame.

The list of databases appears in the detail-view frame and beneath **Databases** in the tree-view frame.

3 Select the database in the tree-view frame which you wish to ping.

The statistics for the database are listed in the detail-view frame.

4 Select the Ping command in the command frame.

The **Ping database** panel appears in the detail-view frame.

![](_page_30_Picture_89.jpeg)

5 Specify the number of ping messages to be sent to the database and click **OK**.

The database is pinged and the result of the ping appears in the detail-view frame.

## <span id="page-32-0"></span>11 **Reviewing Line Driver Status**

![](_page_32_Picture_9.jpeg)

You can review the line drivers connected to an Entire Net-Work node.

You can also review and ping databases on these remote nodes as described in *[Reviewing](#page-28-0) Database [Statistics](#page-28-0)* and *Pinging [Databases](#page-29-0)*, elsewhere in this guide. These databases are listed in the **Database** list for the Entire Net-Work node as well as under each remote node in the remote node list (**Nodes**) for the Entire Net-Work node.

### <span id="page-33-0"></span>**Listing Line Drivers**

#### **To list the line drivers connected to an Entire Net-Work node:**

Make sure you have accessed the System Management Hub.

1 Select the managed node from the list of Entire Net-Work managed nodes.

The statistics for the node appear in the detail-view frame.

2 Select **Drivers** in the tree-view frame.

The list of line drivers appears in the detail-view frame.

![](_page_33_Figure_10.jpeg)

![](_page_33_Picture_317.jpeg)

## <span id="page-34-0"></span>**Reviewing Line Driver Links**

#### **To review the link associated with a line driver:**

Make sure you have accessed the System Management Hub.

1 Select the managed node from the list of Entire Net-Work managed nodes.

The statistics for the node appear in the detail-view frame.

2 Select and expand **Drivers** in the tree-view frame.

The list of line drivers appears in the detail-view frame and beneath **Drivers** in the tree-view frame.

3 Select the line driver in the tree-view frame whose links you want to review.

The links for the line driver are listed in the detail-view frame.

![](_page_34_Figure_10.jpeg)

![](_page_34_Picture_277.jpeg)

These possible link statuses are described in the following table.

![](_page_35_Picture_401.jpeg)

### <span id="page-35-0"></span>**Reviewing Link Statistics**

#### **To review link statistics:**

Make sure you have accessed the System Management Hub.

1 Select the managed node from the list of Entire Net-Work managed nodes.

The statistics for the node appear in the detail-view frame.

2 Select and expand **Drivers** in the tree-view frame.

The list of line drivers appears in the detail-view frame and beneath **Drivers** in the tree-view frame.

3 Select and expand the line driver in the tree-view frame whose links you wish to review.

The links are listed in the detail-view frame and beneath the line driverin the tree-view frame.

4 Select the link in the tree-view frame whose statistics you wish to review.

The link statistics appear in the detail-view frame.

![](_page_36_Figure_1.jpeg)

![](_page_36_Picture_275.jpeg)

These link statistics are described in the following table.

![](_page_36_Picture_276.jpeg)

Refresh

![](_page_37_Picture_157.jpeg)

## <span id="page-38-0"></span>**Index**

### **A**

accessing System Management Hub, [4](#page-7-1)

## **E**

Entire Net-Work System Management Hub, [3](#page-6-1)

### **H**

help System Management Hub, [6](#page-9-2)

### **L**

logging in SMH, [4](#page-7-2)

## **R**

Refresh button System Management Hub, [6](#page-9-3)

## **S**

shutting down System Management Hub, [5](#page-8-1) SMH (see System Management Hub) system administration System Management Hub, [3](#page-6-1) System Management Hub about, [3](#page-6-1) accessing, [4](#page-7-1) Entire Net-Work administration area, [9](#page-12-1) getting help, [6](#page-9-2) logging in, [4](#page-7-2) Refresh button, [6](#page-9-3) shutting down, [5](#page-8-1)